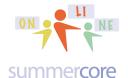

## **LESSON 7: Nov 10 - Nov 17** ("we officially end 11/17")

Hi everyone in the iPad course! This is our final lesson and final week. I know many of you are "playing catchup" so I am going to feature just one main required topic and everything else is optional **Yes, Monday 11/17 is the last day for any phone call or appointment.** 

## **One Required Lesson 7 HW Assignment**

Pick a topic you teach and create a lesson with voice, graphics and text using either EDUCREATIONS (pages 1-6) or SHADOW PUPPET EDU (pages 7-11). Both of them are described below thoroughly with instructional videos. Once done, send the link to me and your partner.

# **Educreations to Make a Lesson**

Educreations might be one of the easiest "screencasting apps" that lets you create a lesson with graphics, your writing and your voice. If they have a flashback award in 2050 for CLASSIC APPS FOR THE FIRST FIVE YEARS of the iPad, then Educreations will be on this list.

#### Video: Educreations Part1 Intro 11min

Watch this 11 minute intro video -- <a href="http://youtu.be/ucZwjmbzn1A">http://youtu.be/ucZwjmbzn1A</a> -- that highlights these skills below. This program is wonderful although I hated it at first because I did not understand it. What confused me was how it worked in terms of time and the audio narration. This was my fault (not that of the app) and now I love this program in terms of its utility and ease of use for making a presentation! It is much easier than Explain Everything that is so chock full of features that I call it "X-Rated."

I hope via this PDF and the multiple videos, I can give you the insights that took me a while to understand. Here is a quick summary of the features I cover in the first video above.

- bottom left -- choose type of paper
- + sign to duplicate page (and/or ink)
- 3. settings at bottom left -- left hand mode
- arrows at bottom for next/previous page
- eraser -- clear page vs clear ink
- move objects with hand

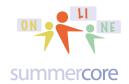

The key ideas of Educreations are that

- a) you have multiple slides that contain pictures and you can write on them in real time while you are instructing via audio
- b) you can go forward or back while making the audio presentation
- c) you can PAUSE while making the presentation to give yourself a chance to breathe, gather your thoughts or even modify some slides
- d) whenever the recording is on, the camera is watching you and the microphone is listening to you; so if you had 4 slides and wanted no audio, you would choose RECORD and then proceed for 5 seconds on each slide, saying nothing but allowing those 5 seconds to pass before you moved to the next slide. At the end of your 20 seconds, you would stop and click DONE.

## Second Video of the Series: Educreations Part2 PythHW 9 min

This next video -- <a href="http://youtu.be/5lmrYxU4NIA">http://youtu.be/5lmrYxU4NIA</a> -- shows how I make the Educreations presentation. The goal of this video is to get you to really understand the audio "curve ball" of Educreations.

Here are screens and notes re Educreations:

**Important note:** On the video, I stated that I was not sure whether PRIVATE was sufficient for sharing with me. I was wrong. It is 100% fine. If you make it PUBLIC then your file goes into the Educreations Library for others. But if you make it PRIVATE, you can still share with anyone you want via email or a link. So PRIVATE is the way to go!

In terms of the Achilles' toe, Educreations is a ONE and DONE app like Puppet Pals. You cannot modify or redo a project that has been done. You have to start it all over if you wish to have a different version.

Have fun if you choose Educreations. I strongly that you first make a 1 minute video with 3 slides. Nothing serious at first. Pick any topic you teach, put a few graphics on each of 3 slides. Push RECORD, start speaking on each slide. Draw or write or point on the slide as you speak if it is appropriate to do so. Redo this 1 minute video several times until you are feeling in control and good at it. The art of screencasting is combining your voice with something visually significant happening on the screen each minute.

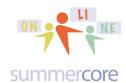

Study this Educreations screen with the goal of being able to articulate almost every icon on the top edge and the bottom edge from the video.

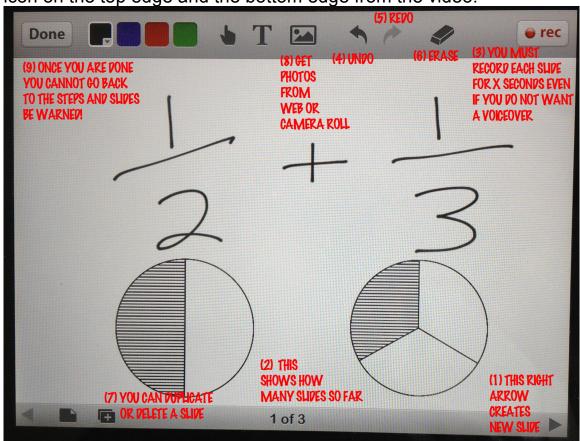

This icon below on the left corresponds to the icon at the top middle of the Educreations screen -- (8) above. On the right below you see the + symbol.

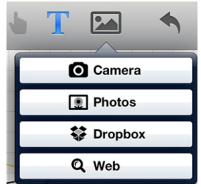

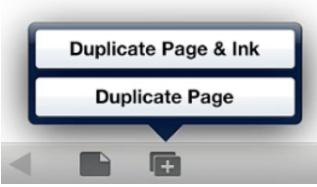

Duplicating a page is very powerful when screencasting letting you make slide 2 the same as slide 1 then you alter it a bit. Then you duplicate slide 2 into slide 3 and alter slide 3 a bit. This is an excellent pedagogical trick with screencasting.

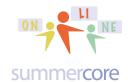

If you have a blog or Google site, you can EMBED your Educreations project.

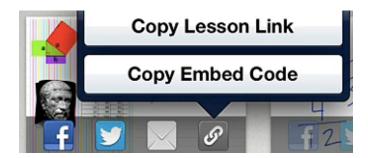

At the bottom left of any Educreations, you can choose "type of paper." See picture below on the left. If you are a lefty, the SETTINGS button at the bottom right offers a left hand mode. See picture below on the right. That is a neat feature!

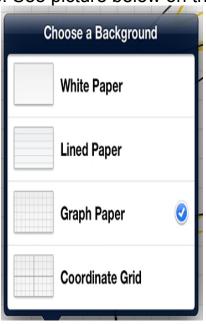

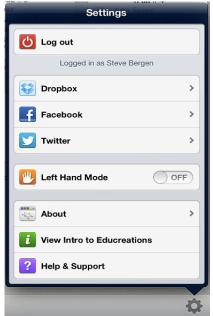

And if you want to use this for your students, there are special features that allow student accounts. See the <a href="http://www.educreations.com/faq/">http://www.educreations.com/faq/</a> webpage.

Finally Educreations has an excellent Achille's heel! At top left of the screen, you choose DONE after finishing your project and now comes the challenge to turn it in!

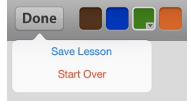

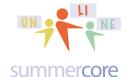

When you see the screen below you should choose PRIVATE and will need to create an account. Or you can use the user name of "larrybirddoll" and the password that I can send you or have already sent you.

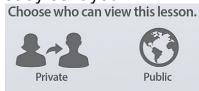

When you see this screen below, you should type in a short title and click NEXT.

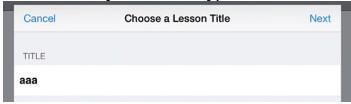

When you see this screen below, you can just ignore and just choose SAVE. Since you are not posting on the Educreation Public Space, there is no need to specify Subject area and subject.

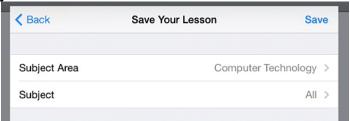

When you see this screen below with all of MY LESSON, you use the ARROW IN THE BOX at the upper right. Your goal is to send the link to me and your partner.

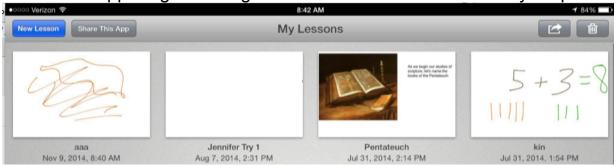

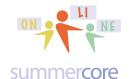

When you see this screen, you can choose the link icon that will copy the URL of the video. You can then paste it somewhere on a text document or in an email. You can make a tinyurl out of it. Or you can email it to me and your partner. Or if you really want to challenge yourself, you can paste it into a Google Doc called Lesson 7 with your name and then turn that document into our shared folder. If you take this challenge, make sure you email me as well so I can check our shared folder and let you know.

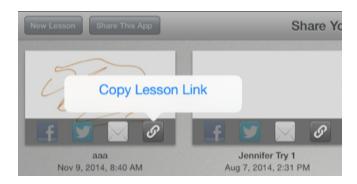

Instead you can choose the envelope option above and you will be taken to this screen where you can email me (and yourself). It does not show you the URL here but when the recipient gets the email and clicks, the URL will be shown.

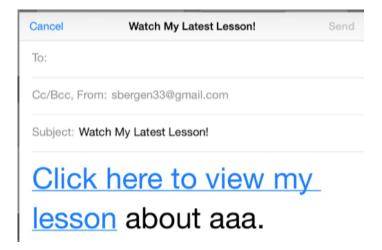

Reminder #1: your Educreations project is viewable by the recipients on any Mac or PC or iPad.

Reminder #2: From the main screen of Educreations, you can click where it says FEATURED instead of MY LESSONS and you will see many projects created and categorized by SUBJECT AREA.

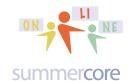

Shadow Puppet Edu might be the most flexible, easiest and most powerful way to create a voice project adding your voice to a series of slides! Yes, it is free and yes you can also put it on your iPhone.

Easiest way to search in App Store? Just type PUPPET EDU

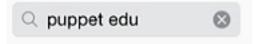

Full name of the product is SHADOW PUPPET EDU which is misleading since it has NOTHING to do with puppets. It is nothing like Puppet Pals. It makes videos and compilations of pictures, voice and videos. I have no idea why they named it SHADOW PUPPET and wish they had chosen FLEXIBLE VIDEO/AUDIO SLIDESHOW MAKER.

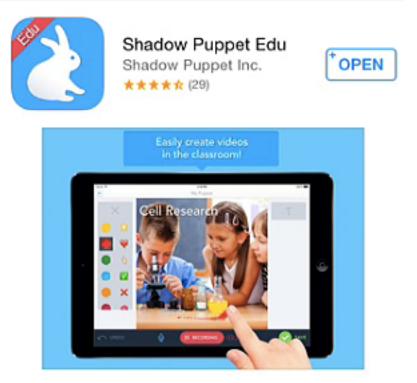

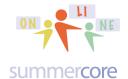

The first time you launch Shadow Puppet Edu, you get to this screen and should choose the ? mark in a circle in the upper right and watch the slide show of 3 or 4 help screens.

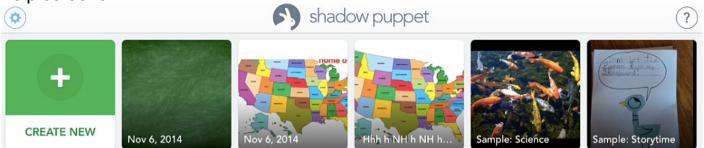

Then you choose CREATE NEW and begin. You can take pictures from your camera roll (now called photo library) but they also have easy features for MAP SEARCH or FAMOUS LANDMARKS.

For example, I went to MAP SEARCH and type in HOUSTON at upper left. That gave me this map. To use it in my slideshow, I clicked the CAMERA ICON at the bottom middle of the screen. See below.

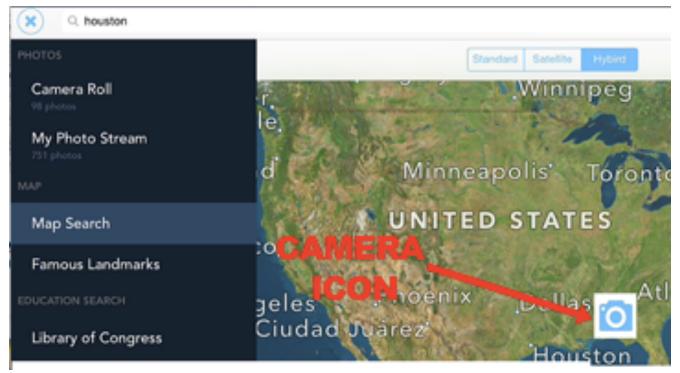

Don't forget the CAMERA ICON to choose this map or landmark and put it into your slideshow. It is easy to miss the CAMERA ICON since it is on your graphic.

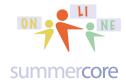

Here is the wonderful screen for the unique feature called FAMOUS LANDMARKS.

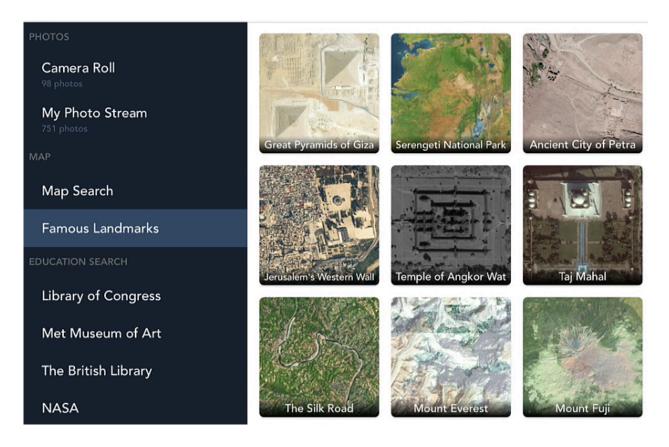

At the bottom left, the pictures you have added to your SLIDESHOW accumulate where it says REORDER.

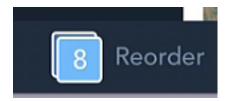

If you do choose REORDER, you can either DELETE a picture or change the order of the pictures.

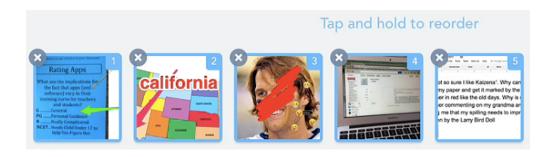

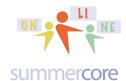

You can add videos from your camera roll (photo library) or if you scroll down on the black strip on the left you will see various albums that contain videos.

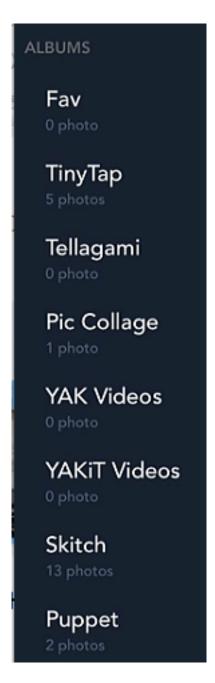

Yes, yes, you can bring videos into this project! So a Puppet Pal video or any video in your camera roll can be a "slide" on Shadow Puppet Edu.

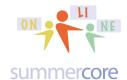

Yes, yes, you can add text and special effects such as SPIN or ZOOM or FADE IN & OUT.

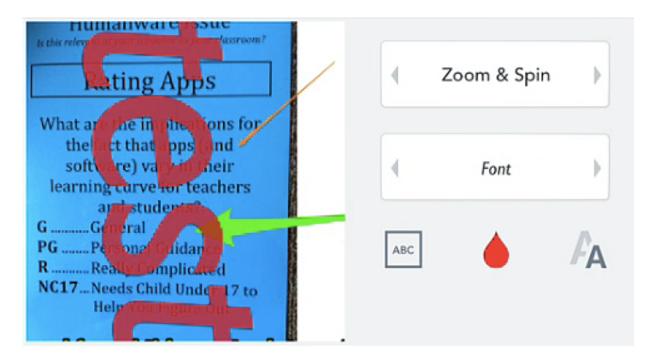

You can add a full sized paragraph of text on each picture. You can position the text in any of the four corners or in the middle.

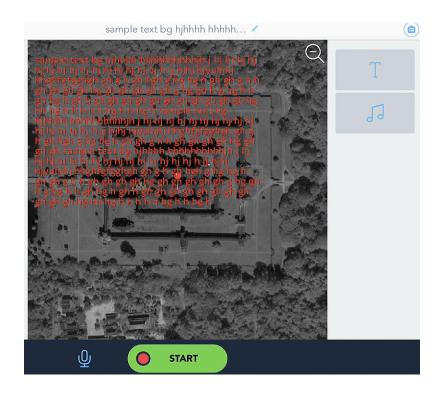

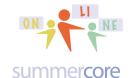

Here is the interface for working with text. You can EDIT the text later on. It does not get frozen or laminated. The red teardrop is the place where you change color. To the right of this teardrop, you change size of the text and to the left you change the position on the screen.

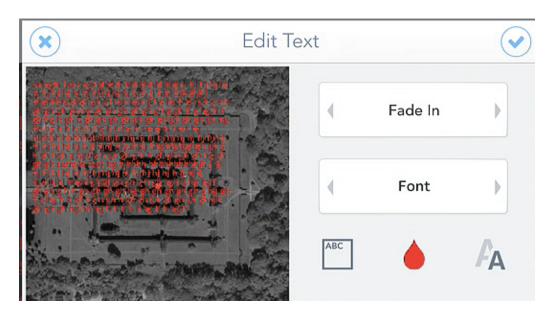

Yes, yes, you can write on the screen while you are recording. The symbols on the left below are the ones you can choose to write with.

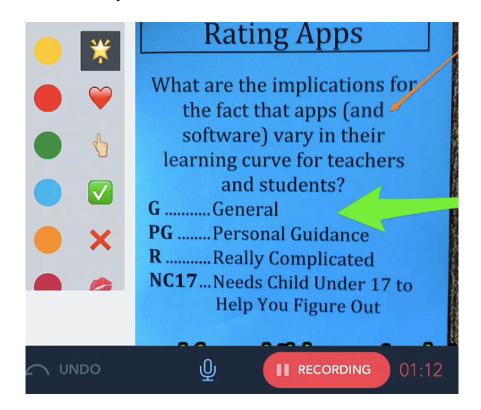

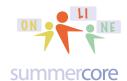

Yes, yes, yes, you can pause while recording to gather your thoughts.

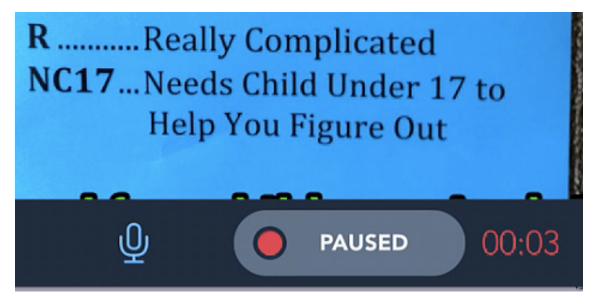

# Watch my 9 minute instructional video at <a href="http://youtu.be/ezz-8-2Ecow">http://youtu.be/ezz-8-2Ecow</a>

On the final screen you will see that Shadow Puppet Edu has a wonderful Achilles' heel -- you can save it to your camera roll, it creates a link, you can post it on YouTube or you can email it.

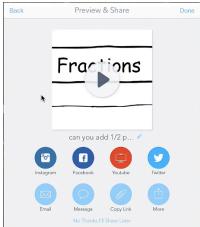

When done, please email the link to your partner and me. If you want an end of course challenge, please turn in the project to our Shared Folder via your camera roll and then rename it with your name. Make sure you let me know via email!

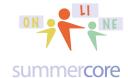

### That's it folks!

Be well everyone and hope you stay in touch. Teaching you and getting to know all of you has been fun. I wish you the best of success with your computer usage and your careers. Even though our 30 minute phone sessions/teaching sessions end this Monday 11/17, if I can help you at some point in the next 33 years by email or a 10-15 minute phone call, I would be glad to! Be well, everyone! Steve

p.s. in a week or so, I will send you an optional end of course survey along with an optional procedure for a certificate for PD hours

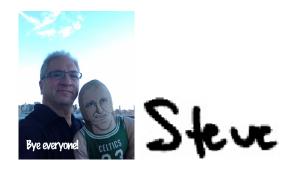

# **OPTIONAL ITEMS BELOW**

(hopefully you will peruse in the future when you have time)

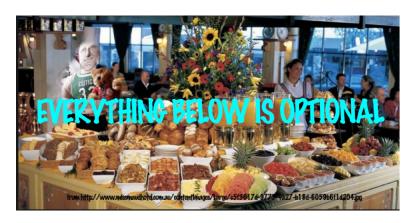

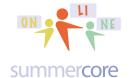

## First Optional Item

# More Skills -- let's get to 33 and see if someone can win the \$33. This is serious!

Required HW 7.1 -- these last 2 skills -- enter short comment on collaborative doc -- watch video if needed/desired

iPad # 32 Add or Change the passcode (2 min)

#### http://youtu.be/NRxc8kRPwSQ

Settings > General > Passcode Lock

Task: go to this feature and notice that the switch for SIMPLE PASSCODE (4 digits) can be changed so that your password can be anything, alpha or even 1 character.

iPad # 33 Making Slideshows (4 min)

#### http://youtu.be/asn4DPGccZw

This has changed completely from iOS 6 to iOS 7. You can configure the # of seconds as well as the REPEAT feature and SHUFFLE feature using SETTINGS then PHOTOS & CAMERA about 15 items down below GENERAL on the left. To make a "basic" slideshow of all your pictures, you go to your camera roll, click on any picture and then use the ARROW IN A BOX at bottom left, the same icon that lets you email a picture. This lets you change the transition and/or play music. To make a "fancier" slideshow of selected pictures, you use the app called PHOTOS from the home screen, click on ALBUMS at bottom and then use the + at top left to make a new album and then add photos to the album. Once done, you open 1 picture in the album and then use the ARROW IN A BOX procedure at bottom left just like the "basic" slideshow.

Task: make a slideshow of favorite pictures.

Yay, we made it to 33 and now I am ready to give \$33 to the first person out of the 10 of you who can answer all 33 questions correctly without note. Serious! This is an optional contest. We will do it by skype or google hangout for any of you who want to be in the Hall of Fame and win the \$33. Once one of you wins the \$33, I will announce the winner and the game is over!

See <a href="http://summercore33.com/icorehof">http://summercore33.com/icorehof</a> for all of the winners so far in our Hall of Fame. Here are a few. You could be there if you are the first to win. This offer closes 11/17!

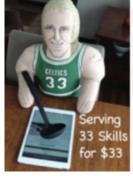

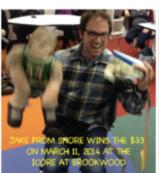

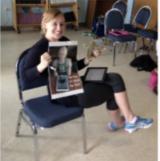

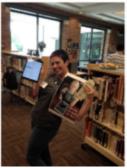

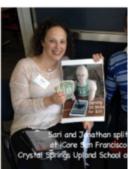

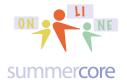

## **Next Optional Item**

After you learn to use one of these apps from Lesson 6, the assignment is to write a short paragraph about the app you chose. That is the relatively easy part of the assignment for this week.

The harder part is that I want you to make a 2 to 3 minute video in which you show a few aspects of the app and talk about it. All you need to do is have a colleague, friend, student or family member take a video of you with iPad #2 as you use iPad #1. This video then gets uploaded to YouTube with the setting of only those with the link can see it. This is just what you did with a previous assignment even though some of you have had to figure out which gmail account to use. Those of you with problematic gmail accounts are welcome to the email address of the Larry Bird Doll (e-mail= larrybirddoll@gmail.com) with the password that I have given or will give to you on request (it has 8 bytes and begins with larry).

Even if you are a bit uncomfortable about this assignment, please remember that being on camera is part of being a 21st century teacher. The more you do it the more comfortable you will get! Also, only your fingers and voice will be on camera!

## HW 6.3 YouTube Video About Your App

Please do NOT exceed 3 minutes. This is important. Keep it short. Aim for 2 minutes so if you go over, you will still be under 3 minutes. Also, if you make mistakes and need to re-record, it only takes 2-3 minutes to do so.

Please speak loud and clear when you talk. That is the biggest mistake with videos.

Please do NOT worry about mistakes while you show some aspects of the app. Please have fun and enjoy this. No one but me and other people in this course will see this. I promise you that when you set your YouTube video to be ANYONE WITH THE LINK can view that no one else will ever see it unless you invite the person or grant permission.

Please do not worry about showing all the features of the app. That is not possible in 2-3 minutes -- just a few features.

You have to choose an app that you have never used before but it does NOT have to be one of the ones from this webpage. Once you tell me the name, I will put it on.

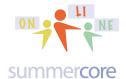

## **Next Optional Item**

## **PicCollage**

PicCollage allows you to make a stylish collage out of 2-6 pictures, easily cropping them and arranging them.

Please first watch this 11 minute Intro video on PicCollage -- <a href="http://youtu.be/NxzhNyj\_UYA">http://youtu.be/NxzhNyj\_UYA</a> -- which is a utility program (like Skitch) that lets you take a bunch of your pictures and easily make a visually attractive collage in either an informal or structured layout.

People in iCore or Summercore over the last few years absolutely love PicCollage because it is both useful and easy! Here are the highlights of the first video:

- move pics with 1 finger
- 2. resize and rotate with 2 fingers
- 3. delete pics by flicking or dragging to the Educreations TRASH at top right
- 4. if pics on top of each other, tap once to bring to top
- 5. tap and hold on a pic to move to the back
- 6. double tap a photo to edit it
  - crop
  - edit photo
  - edit border
  - set as background
- 7. add text by tap and hold
- resize text
- select background with long tap
- 10. undo (Trash)

## Special notes re PicCollage

• You can bring in MULTIPLE PICTURES at once, not just one a time. Look at the checkmarks below in the picture on left.

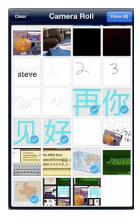

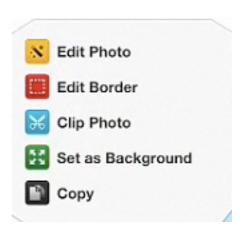

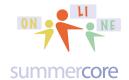

When you double tap on a picture (not the background) you get the 5 choices you see above in the picture on the right.

You can do special effects on the picture via EDIT PHOTO if you double tap on the PHOTO. Remember that a double tap on the PHOTO is different from double tapping on the BACKGROUND.

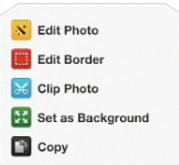

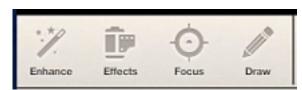

So when you choose EDIT PHOTO you get these choices on the right that include letting you highlight a portion of your picture and blur the rest ("FOCUS").

You can add text (like Skitch) to the background by double tapping on the background (not the picture). Here is what you see when you double tap on the background

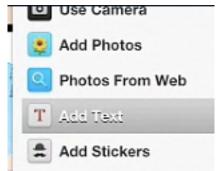

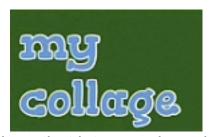

Notice above that there is a feature of PicCollage that lets you also add stickers! Just like with photos, you can add a BUNCH of stickers at once with the checkmarks. And yes, you can resize them and change the orientation.

And then for the best feature! The icon at the bottom left brings up the choice to CHANGE LAYOUT or CHANGE BACKGROUND.

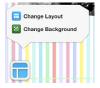

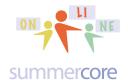

### You can choose a SOLID or FUNKY background

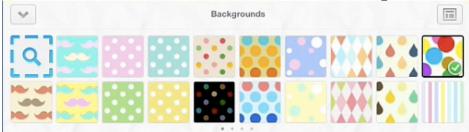

More importantly, you can change the LAYOUT. The tool on the slider on the left is the THICKNESS of the borders. Note: all collages are vertical with this orientation. You cannot create a sideways collage. You must use your iPad in vertical mode!

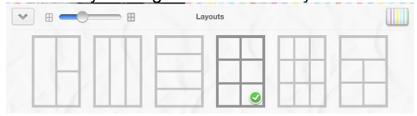

The trash can at the top right is also the UNDO button. This is not standard. You get rid of a picture or sticker by either "flicking it" or dragging to the trash can.

A picture dragged into a frame will attempt "magically" to automatically fit that space if you tap and press and hold for a few seconds. But it is NOT a perfect procedure and does not always work the way you hope.

And at the bottom right, you have our ARROW in the BOX that lets you take your creation and send it by email or other convenient means. Yes, PicCollage has a wonderful Achilles' heel!

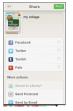

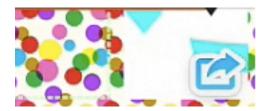

**PicCollage HW Pyth Triplets 5 min**-- <a href="http://youtu.be/v3flweYOSQA">http://youtu.be/v3flweYOSQA</a> -- to focus on the assignment. In this next video, I pretend that I am doing the assignment on the topic of Pythagorean Triplets in geometry. This video assumes you know most of the features of the app.

# iPads Lessons at teachingcompany.com/f14

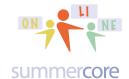

## **Next Optional Item**

#### VoiceThread

Here is the VoiceThread that I have made for a previous class. Your optional HW is to contribute via audio/video to this project. You are not being asked to make your own.

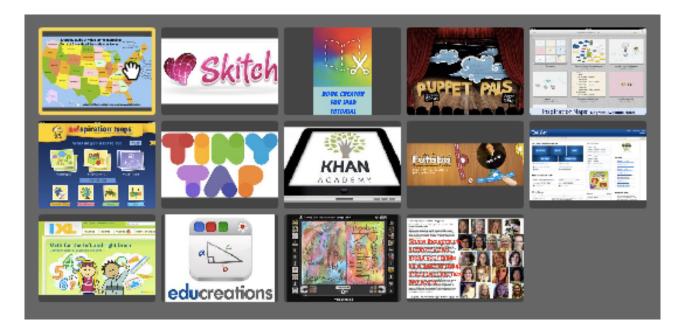

VoiceThread is one of the best "collaborative apps" that allows multiple students to contribute to one project in a very neat way with audio, video or text. VoiceThread lets you build a slideshow of pictures and/or videos with links. However, that is boring and standard and there are dozens of similar apps.

The unique feature of VoiceThread is the way that multiple viewers can add video or audio comments to the slides.

So you the teacher create slides on any topic of your choice. It might be vocabulary words in Spanish, Dutch or English. It might be characters of a novel. It might be famous historical locations or important years in history. Or it can be word problems in math or perhaps a chess puzzle such as "white to mate in 3 moves." As the creator of the VoiceThread, you can arrange the order of the slides, you can add more slides whenever you want (it is not "one and done" software) and you can even add titles that appear as captions on the pictures. Once you create your VoiceThread, you are given a URL that of course you can make into a tinyurl for convenience.

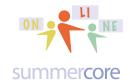

Your students (or participants) now on their own accounts can go to the slides and can leave audio or video comments on one or more slides. You can also leave text comments but that is less intriguing.

Each participant with an account makes a tiny icon (avatar) that represents him or her. These avatars appear on the bottom of the screen (iPad) or around the perimeter on a Mac or PC. Yes your VoiceThread creation via the URL works on a Mac or PC or iPad for those of you in mixture schools ("how's that for a new phrase") where some of your students use iPads and some use laptops.

So in my Lesson 8 project, you see 14 slides that I have created using VoiceThread. Slide 1 is a map of the USA and Slide 14 has your faces and the stage 1-2-3 article. All the slides in between represent the apps we have encountered in our course.

Step 1: Download the free VoiceThread app

Step 2A: Create a free account by choosing to REGISTER. When you create the account, you will need to verify it by going to your email!

Step 2B: However, If you are so pressed for time that you need a Plan B, you can use the credentials of the larrybirddoll@gmail.com with the password that I have given you before or will give you again if you send me a quick email. It has 8 bytes and begins with "larry" and then has 3 digits.

Step 3: Use a photo of yourself as an avatar for your account. This is important unless you are pressed for time and use the LB credentials.

Step 4: Now you can go to my VoiceThread project at <a href="http://tinyurl.com/voicethread333">http://tinyurl.com/voicethread333</a> which is just a shortened version of what VoiceThread gave me which was <a href="https://voicethread.com/share/5483770">https://voicethread.com/share/5483770</a> and my brain cannot remember.

Leave a VoiceThread audio or video comment on 3 different slides. The first slide (USA map) and the last slide (your faces) are both required. The third is your choice, corresponding to your favorite app.

This video at <a href="http://youtu.be/v\_pnmxxwpSs">http://youtu.be/v\_pnmxxwpSs</a> will show you every single step for the above required work.

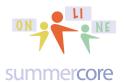

What's required to do? Don't forget to speak loud!

- Make an avatar after you create an account
- Add an audio or video message to slide one telling me (and others) some interesting fact or trivia info about the state you live in. This is slide 1.
- Pick any 1 of the slides from #2 to #13 and add an audio or video message to this one slide telling me (and others) why this was the favorite app you encountered in this course.
- Go to slide #14 (the last one) and in the context of Stages 1-2-3, make some predictions about how you would like to see your teaching and pedagogy evolve over the next two years. If you want, pretend that it is Spring 2016 and you are looking back over the last two years.

Got it? I hope so, since I know of no other app or software that allows this level of collaboration in creating something.

Only the creator can add slides or captions or can modify the order.

And your VoiceThread account will work on your Mac or PC where you have more features in modifying your creation. It also has a nicer interface with the avatars appearing around the screen. The Mac/PC version allows you to voice-record by using a telephone which is a very clever feature. You click on an icon and the software then calls your phone number and lets you record. You only get one free phone call (just like going to jail) unless you upgrade and pay for the commercial version. By the way, many schools buy VoiceThread School License accounts.

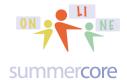

Learn about VoiceThread on the iPad via my 6 minute video at <a href="http://youtu.be/P9SJr-rYb2E">http://youtu.be/P9SJr-rYb2E</a>

Learn about VoiceThread on the Mac or PC via my 9 minute video at <a href="http://youtu.be/PCdfMDdFabU">http://youtu.be/PCdfMDdFabU</a>

Quick short overview about VoiceThread.

- 1) The app is okay but limited and a bit frustrating when you create a VoiceThread; the iPad is BEST for leaving a comment on a VoiceThread already created
- 2) The website on your Mac or PC is absolutely wonderful
- 3) So the best algorithm is
- a) create the VoiceThread on your iPad or laptop/desktop computer
- b) modify it on your laptop/desktop computer since you can do MORE THINGS with the web online software than you can via the iPad app
- c) have your students leave their comments -- text or audio or video -- on their iPads but make sure they are required to use a picture/avatar

When done with VoiceThread, you can email the result to anyone. We love apps that have this feature.

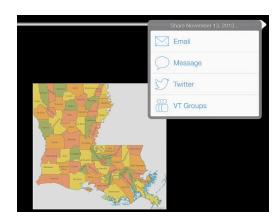

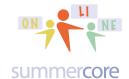

When voice recording on a picture, you can draw on the picture using the circle icon at the bottom right of the screen, very close to the RIGHT ARROW. This feature works on the iPad while a similar feature works on the Mac or PC.

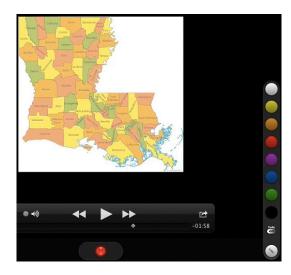

Without each person having a photo/avatar, VoiceThread is not so interesting. Serious.

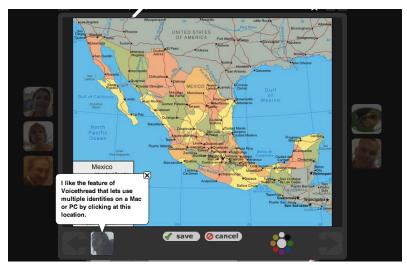

Notice the multiple avatars or pictures around the perimeter on the Mac or PC version. On the iPad, they are shown vertically on the right or horizontally on the bottom.

Notice the color paint wheel on the bottom edge to the right of CANCEL. This allows you to paint on the screen while you are doing your comment.

## **iPads**

Lessons at teachingcompany.com/f14

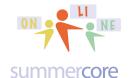

# Lesson 7 page 25

When you click the identity box (left of where it says SAVE above), you get this screen

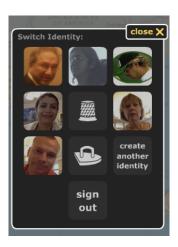

Here are some VoiceThreads done by teachers who have attended Summercore over the last few years. They give you a good idea of the range of this collaborative app.

<u>Second Grade Art by Phaedra</u> ... Lower School Art Teacher talks about Paintings -- <a href="http://voicethread.com/?#q.b554333.i2963894">http://voicethread.com/?#q.b554333.i2963894</a>

<u>Carnival Project by Pat and Group</u> ... The fork and the spoon teach the boys and girls about empathy -- <a href="http://voicethread.com/?#q.b557297.i2978884">http://voicethread.com/?#q.b557297.i2978884</a>

French Vocabulary by Spence Teacher -- <a href="http://spenceschool.ed.voicethread.com/?#q.b1226090">http://spenceschool.ed.voicethread.com/?#q.b1226090</a>

What Makes A Good Photo by Art Teacher from Berkeley Carroll <a href="http://voicethread.com/?#g.b557325.i2978968">http://voicethread.com/?#g.b557325.i2978968</a>

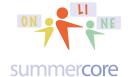

## **Next Optional Item FLIPBOARD**

a fascinating "personal app" not for the classroom called Flipboard

For the **next optional topic**, I would love to interest you in an App that virtually everyone who sees it at Summercore loves!

It is not an educational app but it will be useful for you for both personal and professional value. These two OPTIONAL videos will get you started and we will see how many of the 10 of you like it, love it and start using it!

Flipboard lets you have a "customized magazine" that is made up of a variety of other magazines so that all the daily/weekly stories and headlines COME TO YOU in this one Flipboard magazine. You can also have your twitter account, your Faceboard account and your Linked-In account COME TO YOU. The interface is beautifully attractive and easy to use. You can add professional topics from educational magazines in Chinese, Spanish, Kindergarten or any topic whatsoever. And each day, your beautiful Flipboard magazine updates itself. You can read it on your phone or iPad. Watch the videos and you may well become a Flipboarder for personal enjoyment!

iPad Flipboard1 (6 minutes) http://youtu.be/BmMQFxHXGwc

iPad Flipboard2 (7 min) <a href="http://youtu.be/GIIsksiVqFY">http://youtu.be/GIIsksiVqFY</a>

The second video shows you how to make an easy "educational newsletter" -- one part of Flipboard with an educational component. We have one called Summercore that changes every week or two and you can subscribe to for free of course.

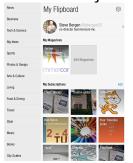

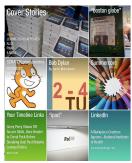

Yes, you can make an attractive and easy to read newsletter by "flipping" a number of articles from web sites into your creation. Above on the left is the Summercore Flipboard magazine and on the right is the opening screen from the Summercore Online magazine.

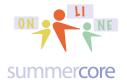

New & Noteworthy By Our Readers: Today's Picks News Business Tech & Science Sports Shopping Photos & Design Arts & Culture Living Food & Dining Travel Style Music Books Big Ideas City Guides

Consider the list of magazine subscriptions on the left.

Each one has numerous sub-topics and sub-magazines. You choose your own interests!

This way, your Flipboard is different from mine or anyone else.

I once read in the 1980s that eventually, we will be able to "make your own magazine" using the topics that you are interested in.

That time is here! Flipboard does this for you.

Need another magazine topic that you don't see?

Click on the magnifying glass and you can type in anything you want, e.g.HOUSTON CHRONICLE as you see below.

Then you just choose SUBSCRIBE.

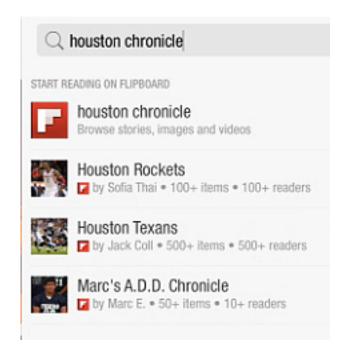

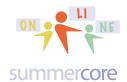

Once you see an article or magazine you like, you click SUBSCRIBE as you see in the BLUE BOX below. The top left icon that says FLIPBOARD takes you back to your personal flipboard while the magnifying glass lets you SEARCH for any topic.

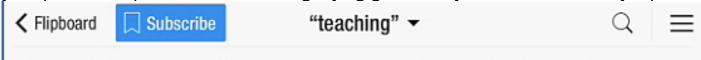

Below on the left, I searched for TEACHING and on the right I searched for CHINESE MANDARAIN. How can anyone not want to use Flipboard?

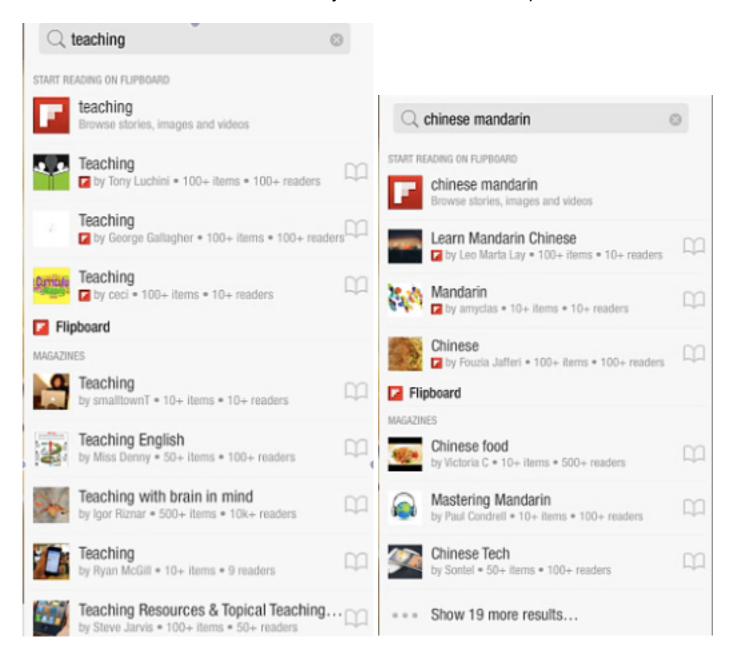